#### **维普毕业设计(论文)管理系统使用手册(学生)**

"学生"角色使用流程主要包括以下内容:

→→→**1** 登录系统

→→→**2** 提交最终稿

→→→**3** 课题信息变更(需要修改题目时才操作)

操作步骤

**★第1步: 打开系统登录页面[:https://cloud.fanyu.com/organ/lib//ybdxjx](https://cloud.fanyu.com/organ/lib/ybdxjx), 选择"学位入** 口"

**★第2步: 输入账号密码**, 登录系统后, 请修改密码, 绑定手机号码(如忘记密码便于 用手机号找回)。

账号:(学号) 密码:@123456

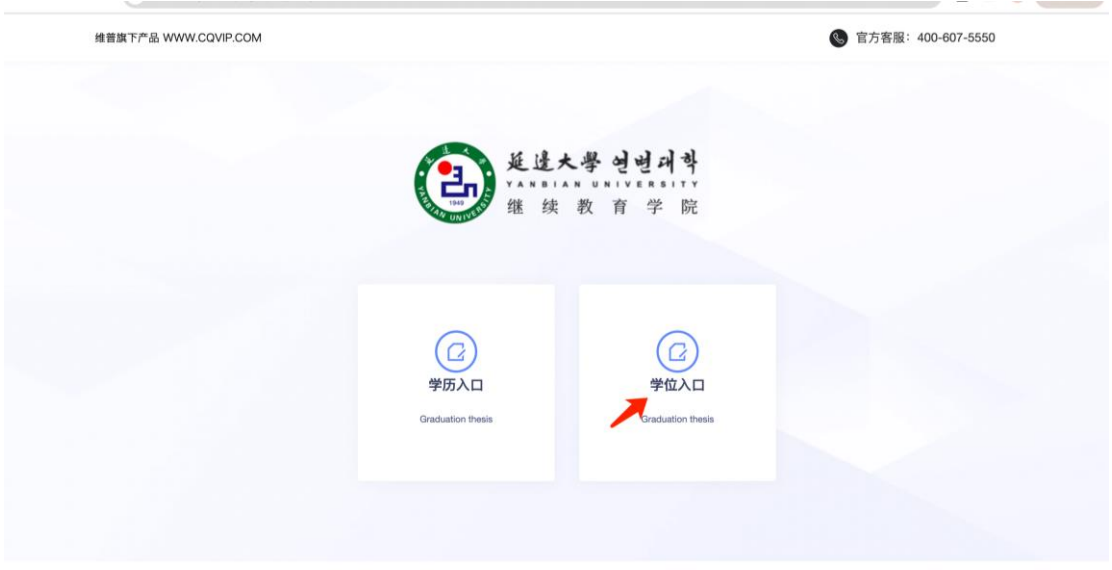

★第 3 步 :提交最终稿

第1步:用户点击左边菜单栏"过程管理" ——选择"最终稿",进入"编辑最终稿" 页面, 在此点击"编辑"按钮即可进入最终稿详情页面——在弹窗中上传论文;

第 2 步: 填写完成后点击"暂存"。进入检测环节, 检测完成后进行提交。

1、进入编辑页面,点击上传文件,确认文件无误后点击确定,然后在论文暂存到系统如图:

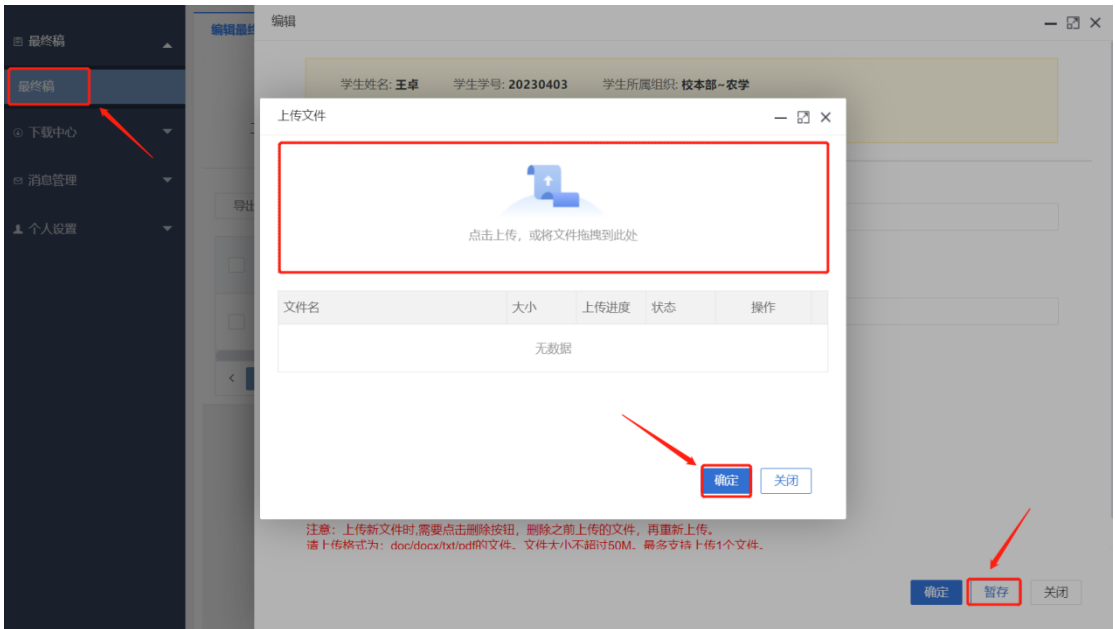

、点击提交个人检测按钮,跳转检测界面,完成检测。

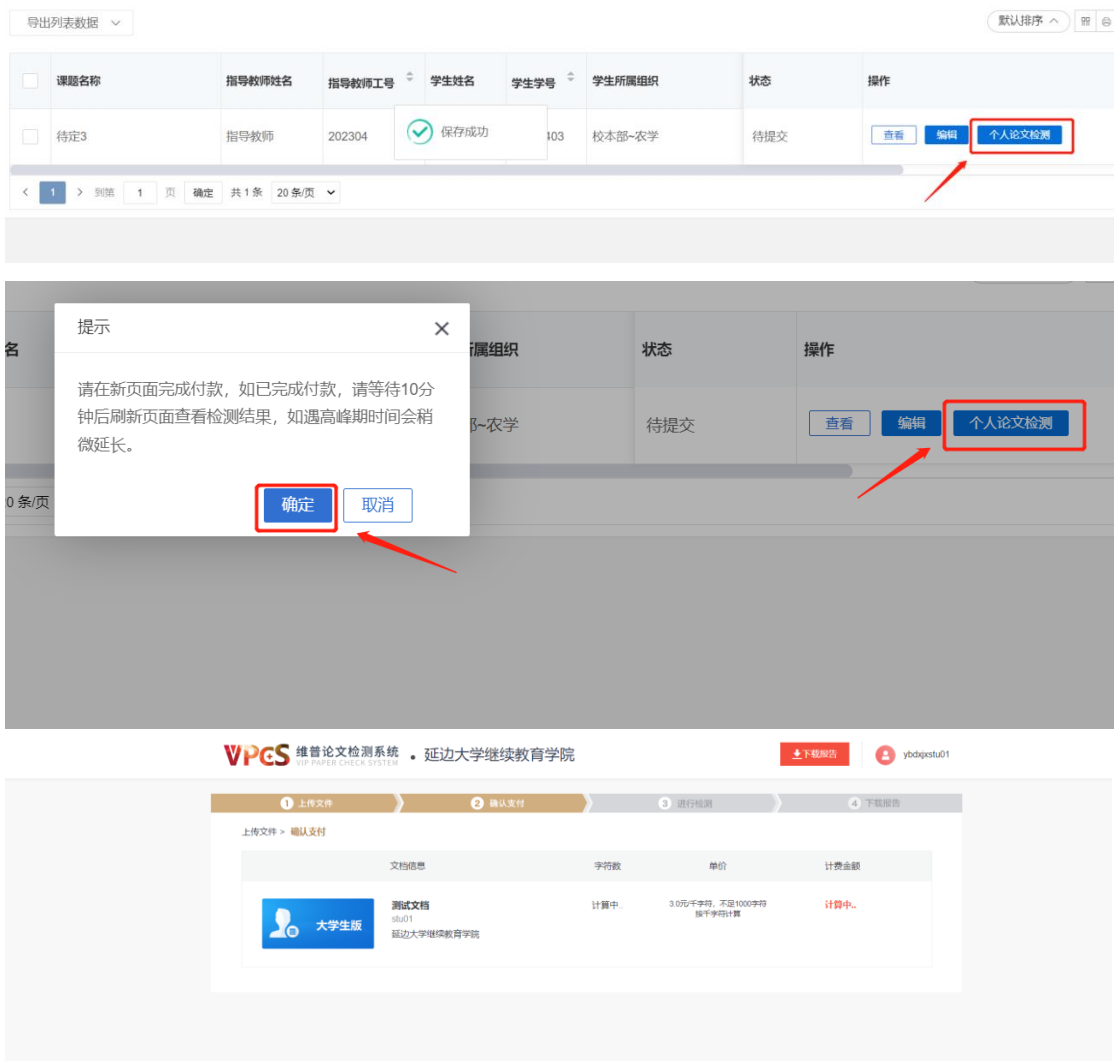

、等待检测,检测结果会在论文检测结果一栏显示。结果合格后在进行提交如图:

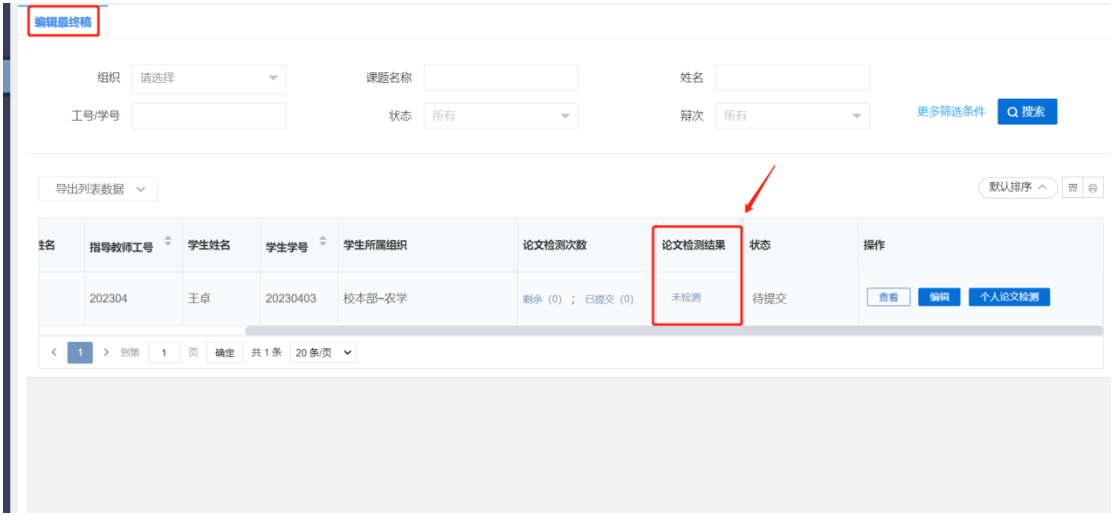

提交成功后会显示指导教师审核,请耐心等待:

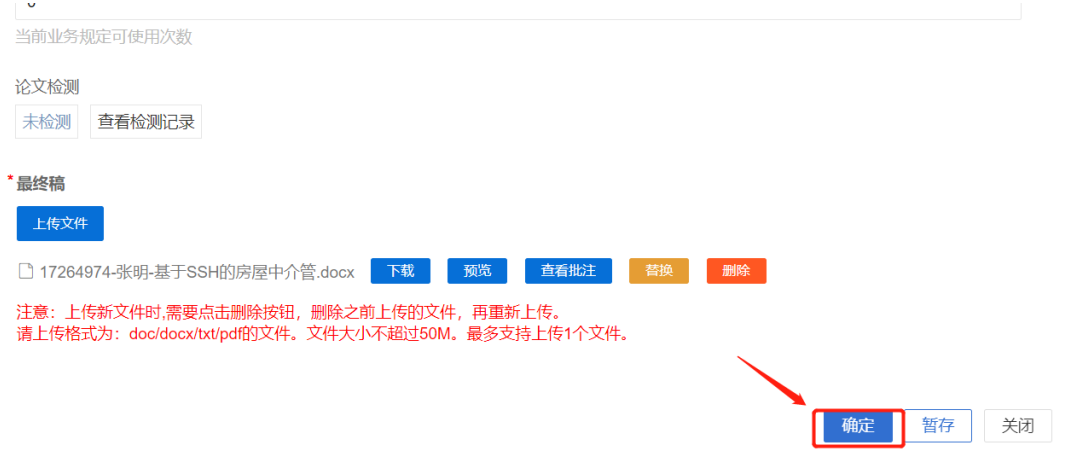

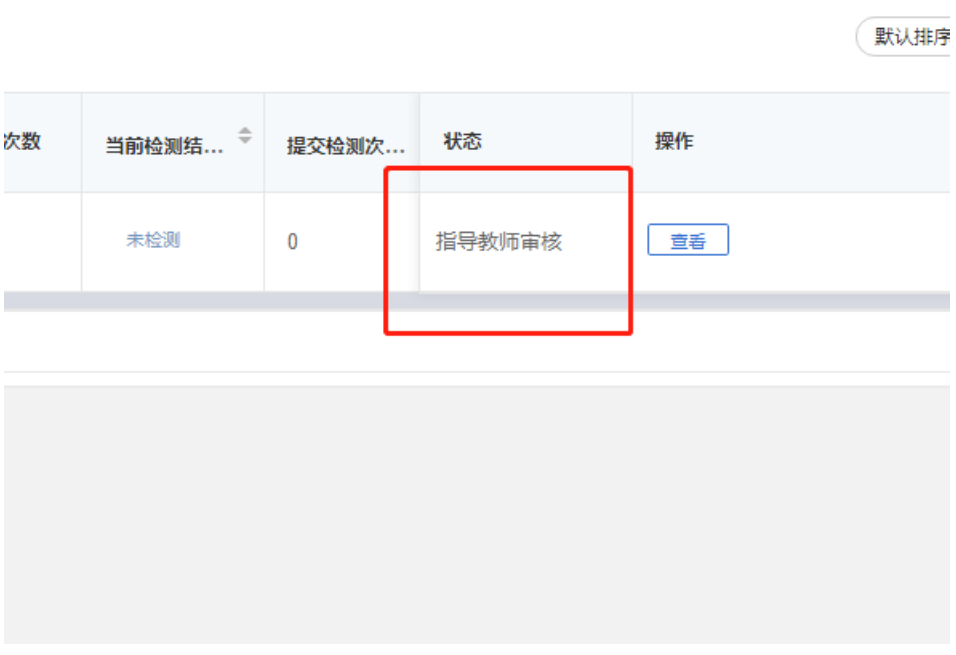

# ★第 3 步:更换题目方式

方式一:

进入选题管理-选题列表,点击修改课题信息按钮,修改完成后点击确定。(注意:修改题目 时间有限,请及时修改正确,如错过了自主修改题目时间可用方式二进行题目修改申请)。

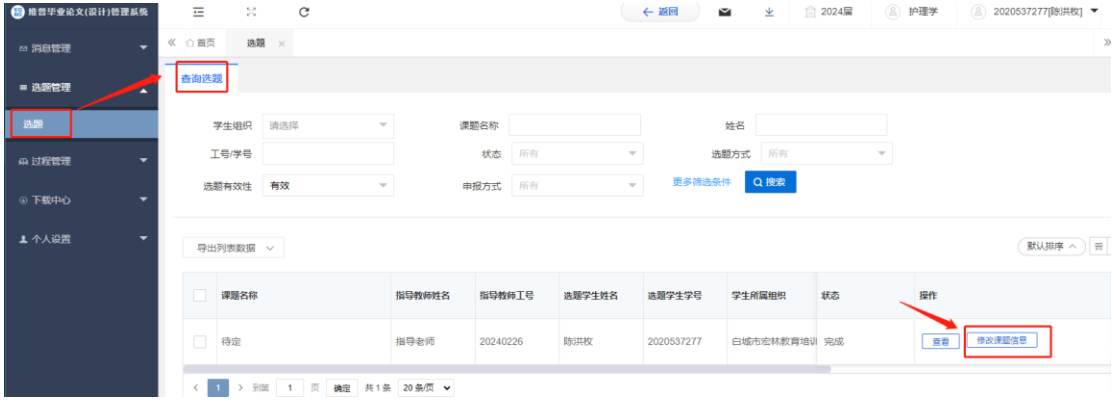

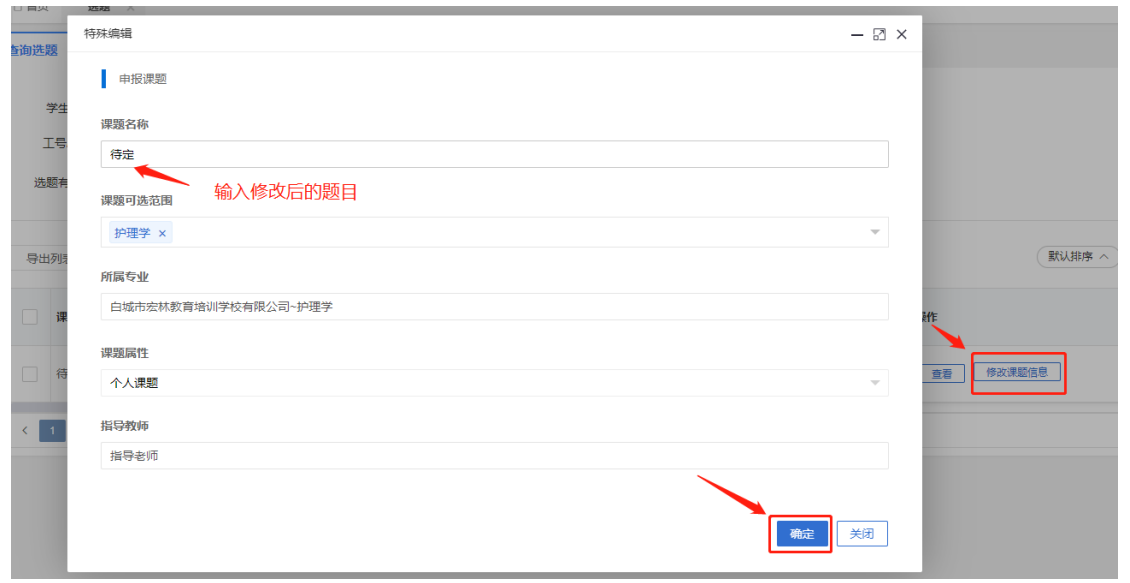

### 方式二:申请课题信息变更(说明:需要修改的时候申请)

选择左边菜单栏"选题管理"——点击"课题信息变更"列表——点击申请按钮即可跳 转课题修改详情界面——输入新的课题名称——点击提交——等待指导教师审核

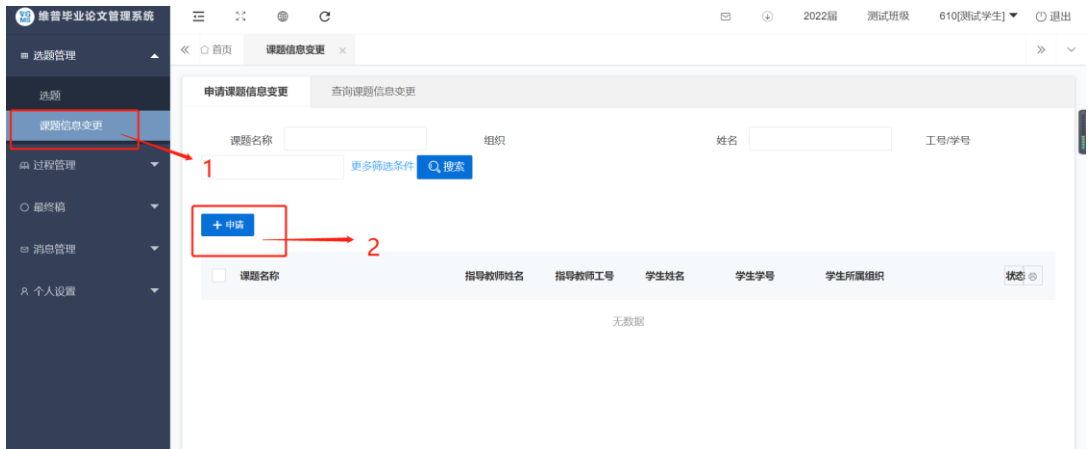

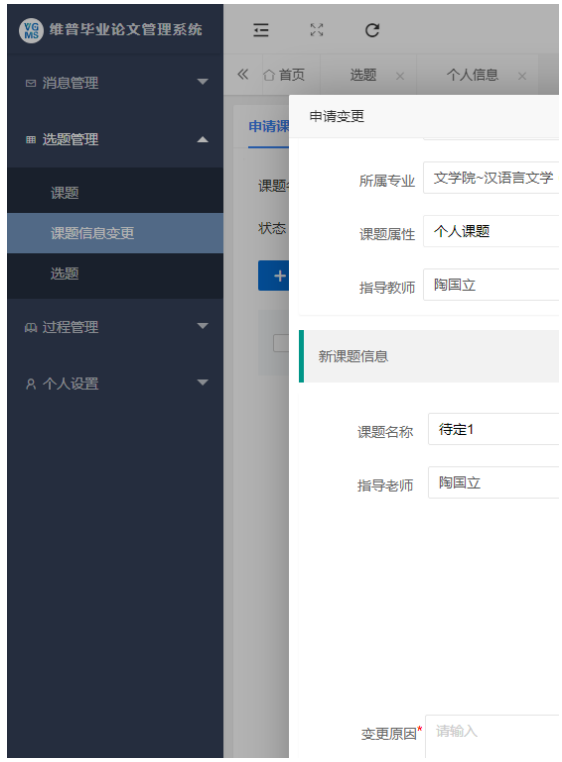

### 注意事项:

1. 课题是否修改成功, 请查看列表状态栏, 如图显示为"待指导教师审核变更申请"表 明审核流程未结束,请耐心等待指导教师审核

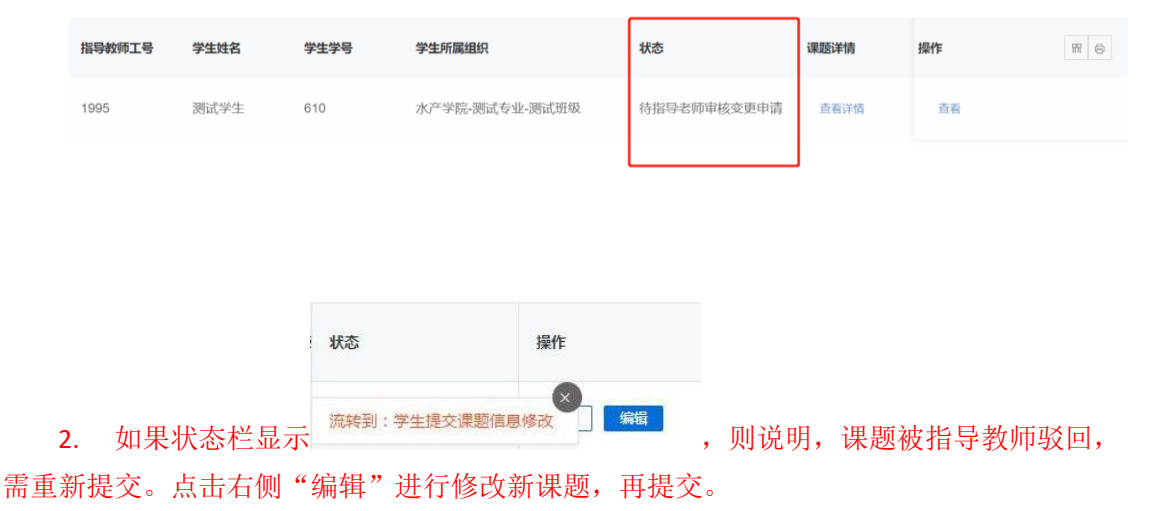

## 学生常见问题指南:

1、 忘记密码怎么找回?

#### 回答:学生登录后请尽快绑定手机号,便于之后找回密码。

2.每名学生只有一次免费的查重机会(付款界面有红包选项),以后每千字符为 3 元。